## **ಕರ್ನಾಟಕಕಂದಾಯಇಲಾಖೆ Karnataka Revenue Department ಗೇಣಿರಹಿತದೃಢೀಕರಣಪ್ರ ಮಾಣಪ್ತರ No Tenancy Certificate**

Step 1:Go to Sevasindhu.karnataka.gov.in website and Click on Departments and services

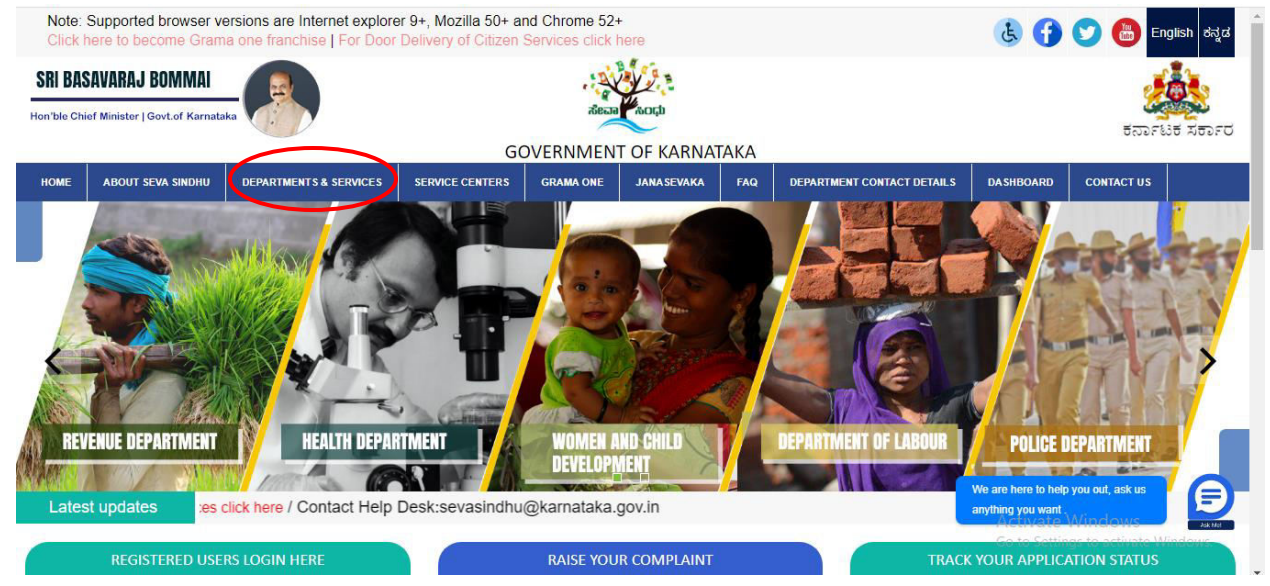

Step 2: Select department name and Click on No Tenancy certificate service name or search the same in search box.

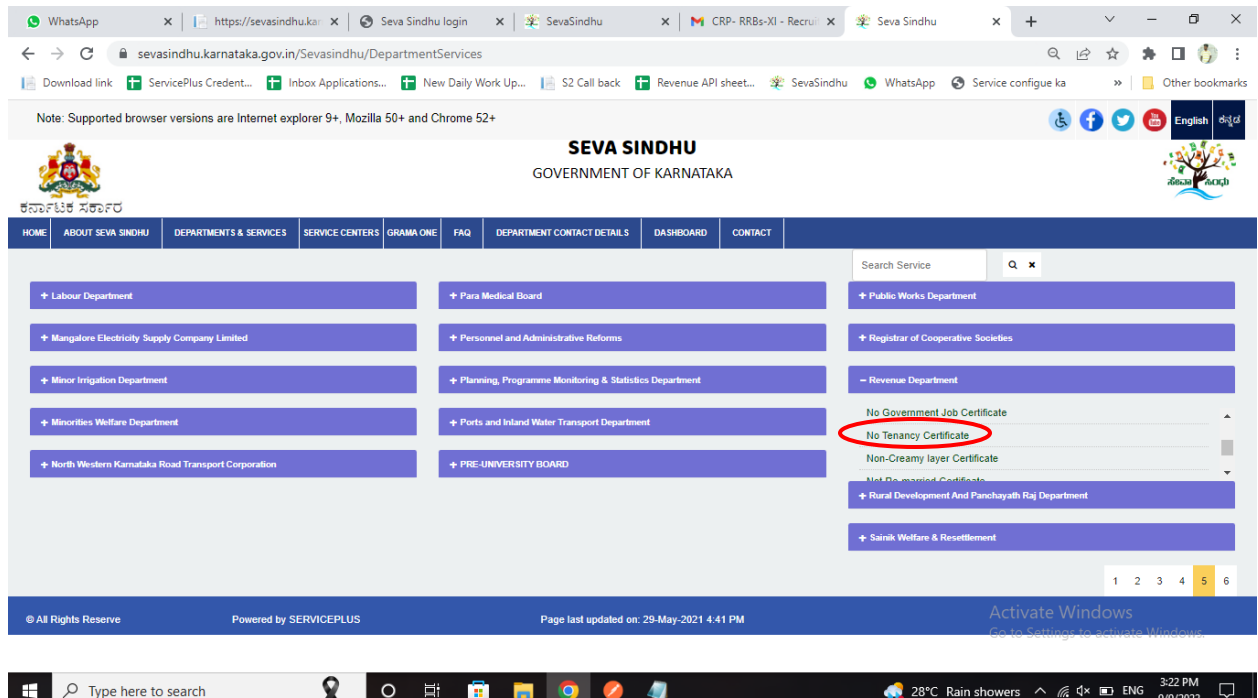

### Step 3:Click on Apply online

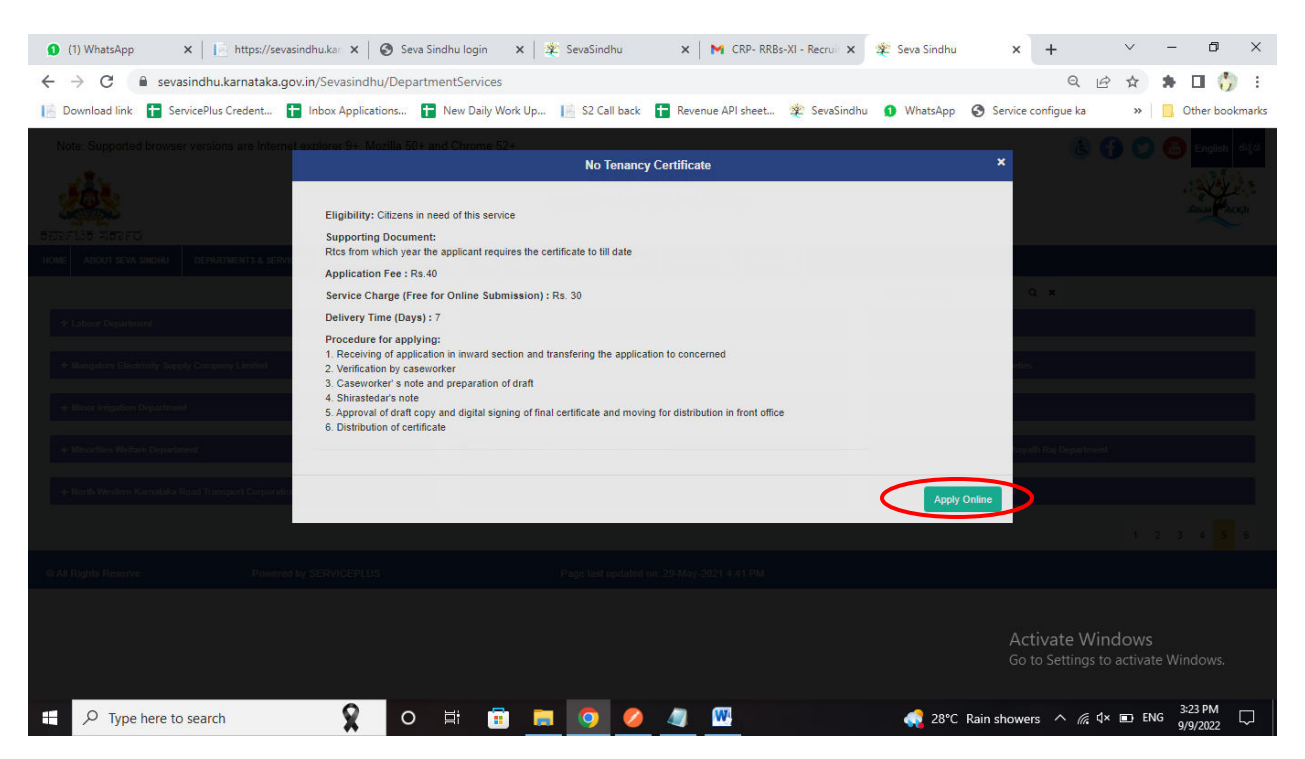

#### Step 4: Enter the login details and click on log in button

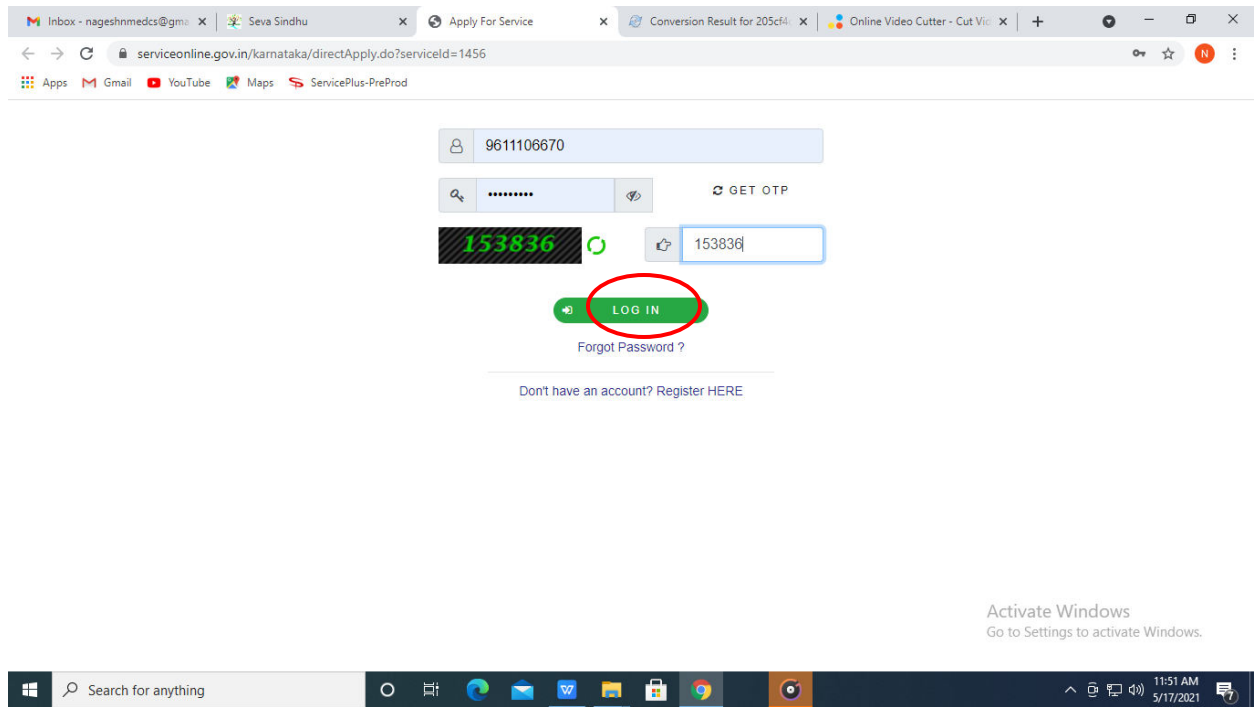

# Step 5: Fill the Applicant Details

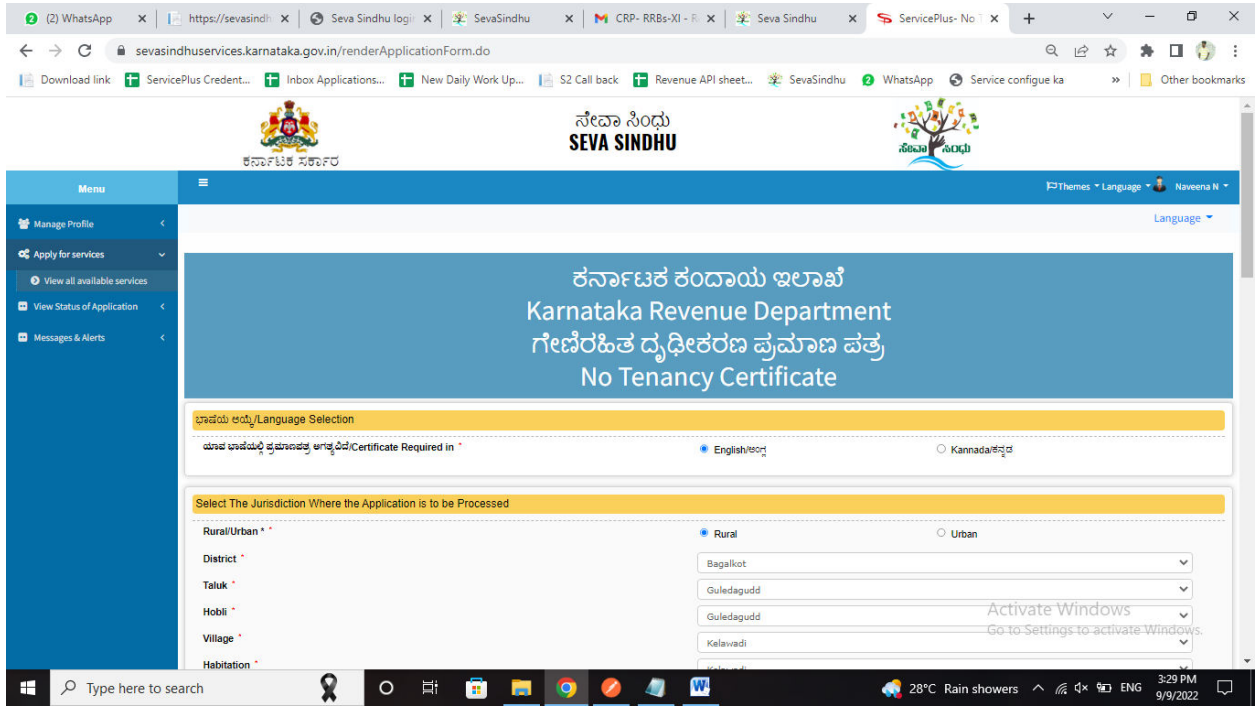

# Step 6: Enter the Land details

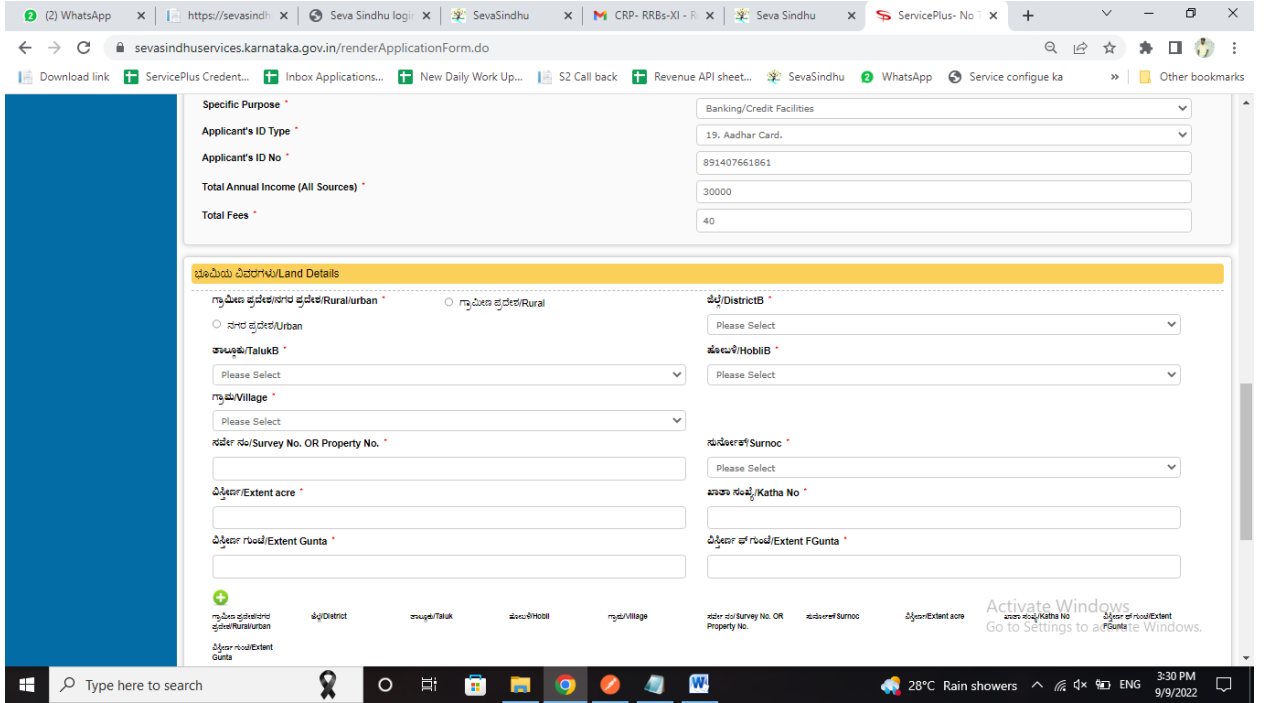

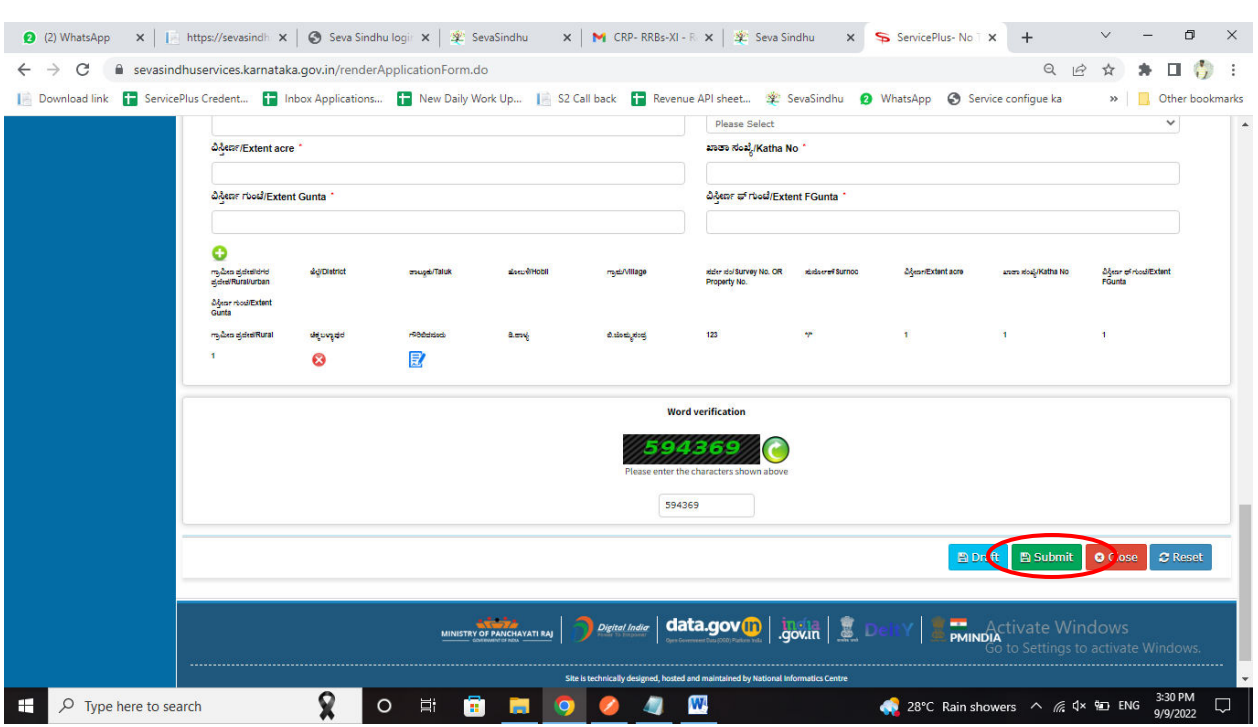

# Step 7:Enter the Captcha Code as given &click on Submit

Step 8: A fully filled form will be generated for user verification

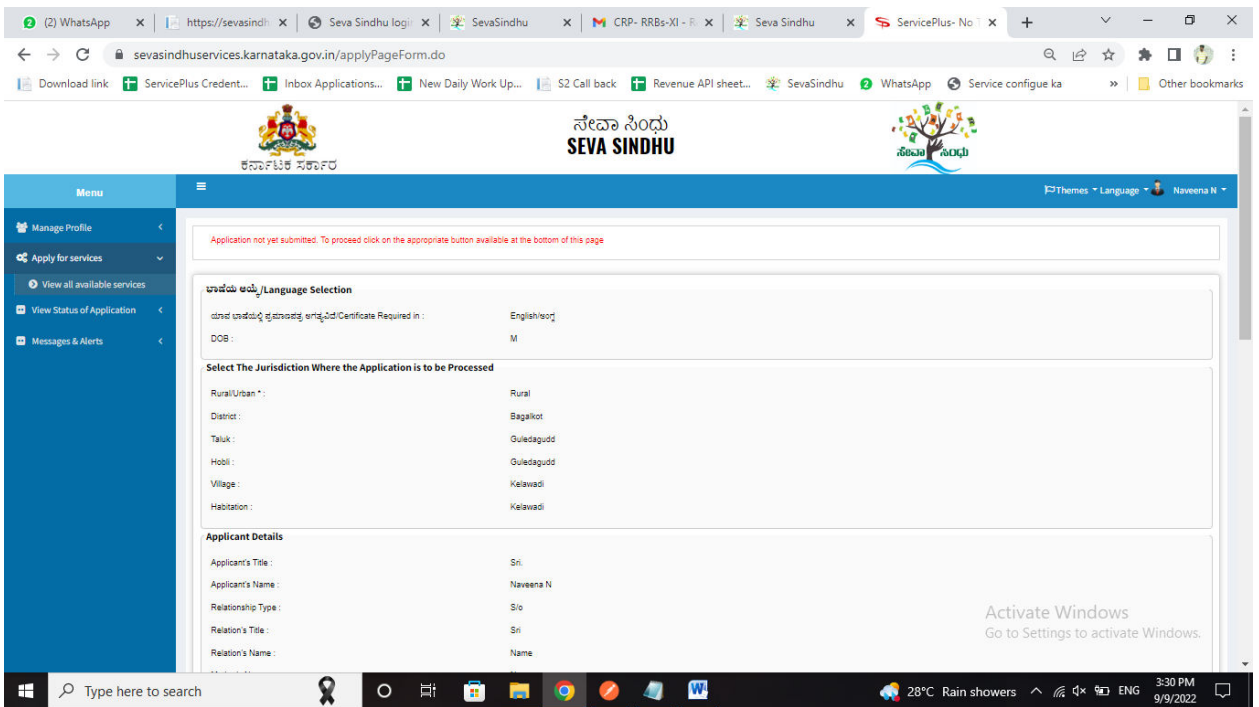

Step 9:Click on Edit if you want to change applicant details, otherwise click on Attach annexures

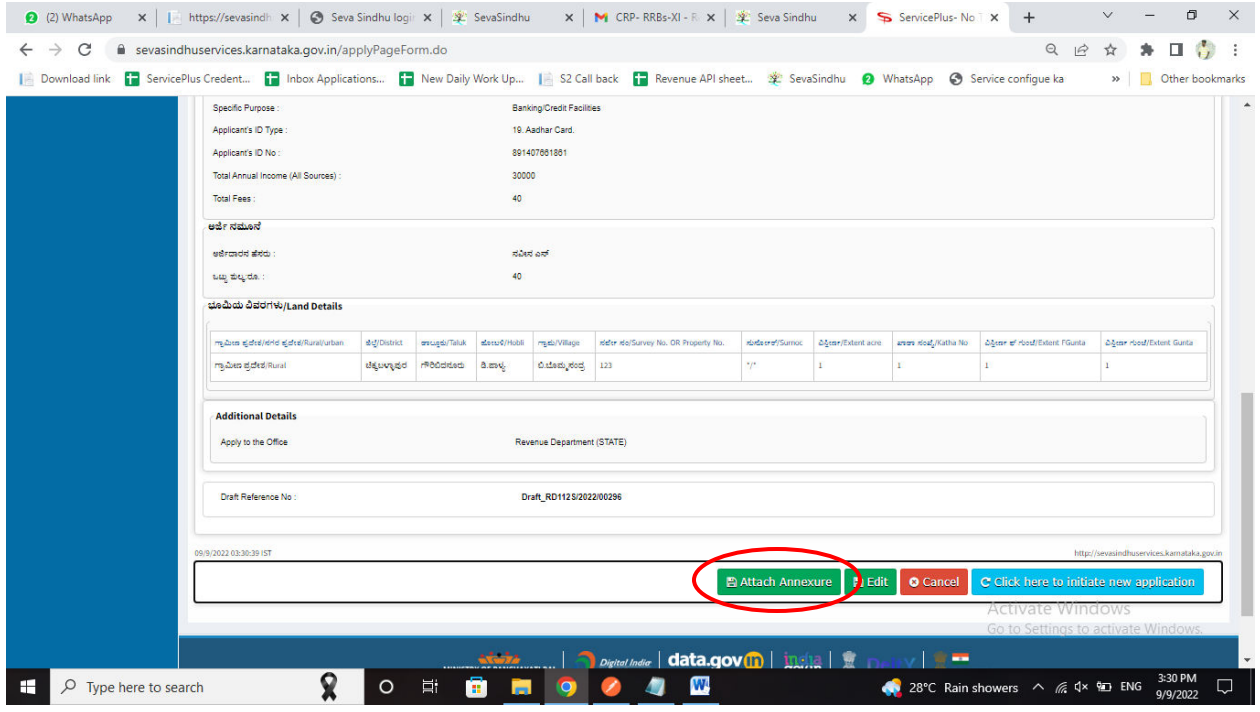

Step 10: Attach the annexures and click on save annexures

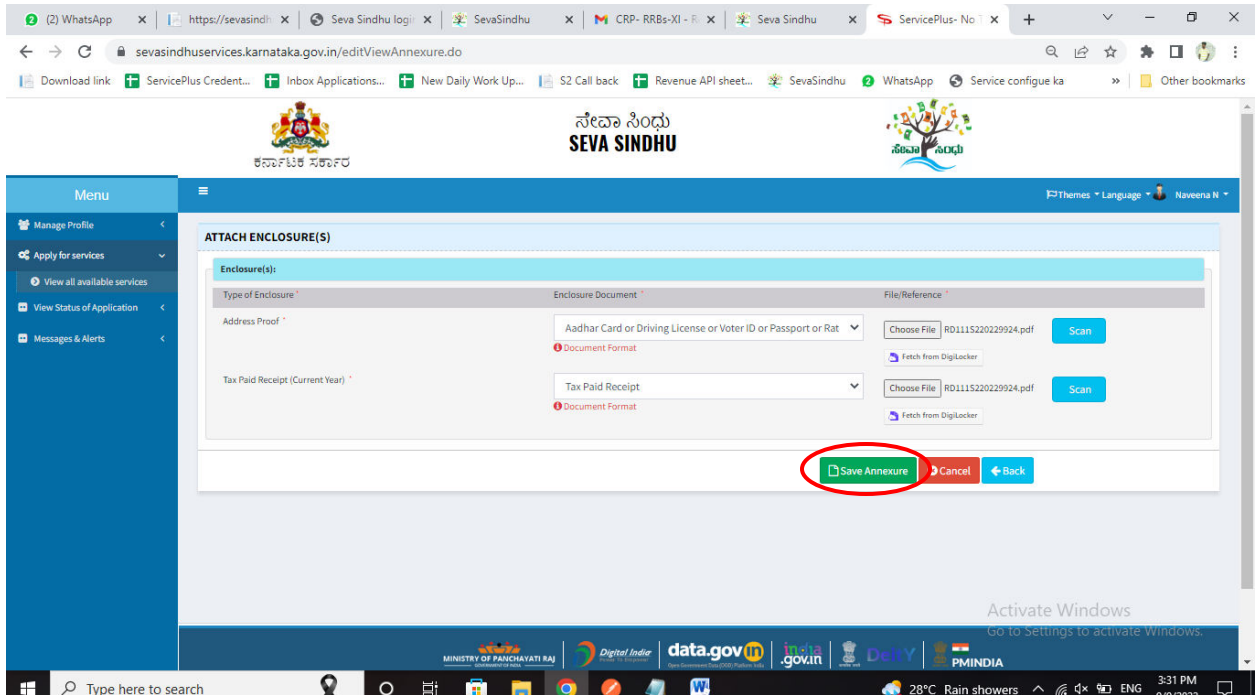

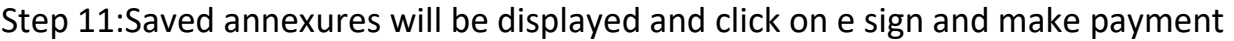

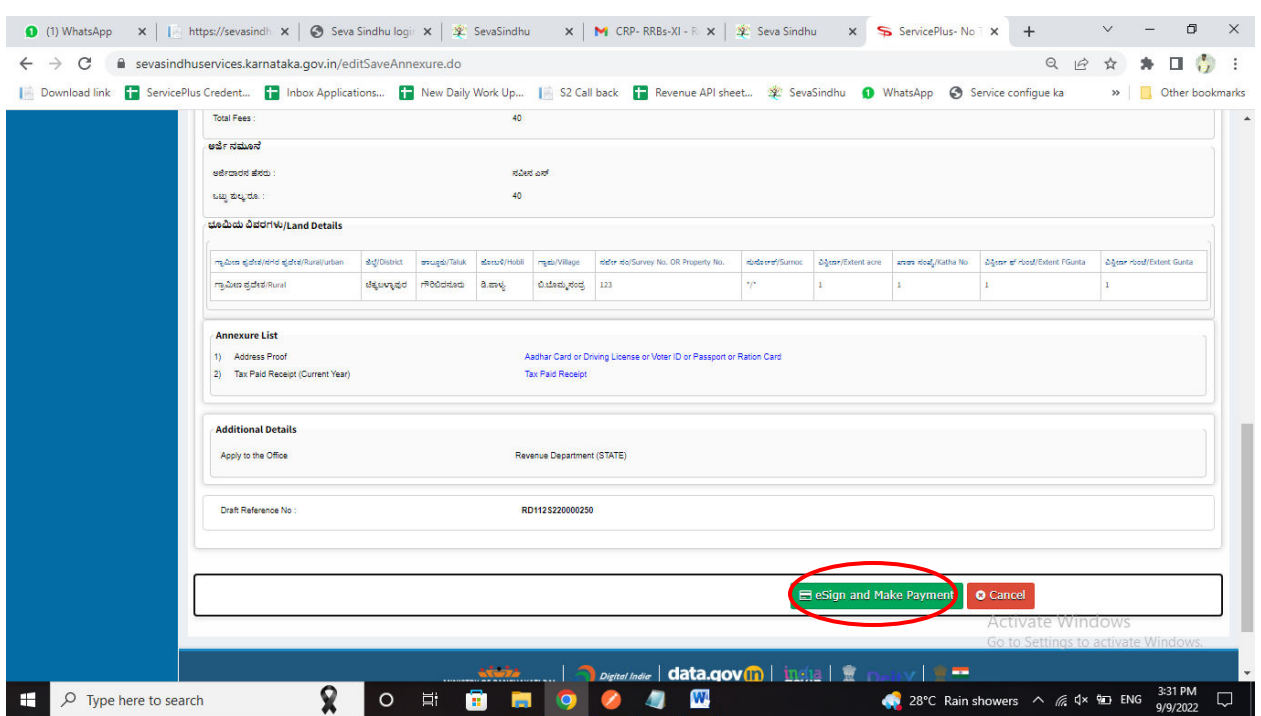

Step 12: Click on I agree with above user consent and eSign terms and conditions and click on OTP to continue

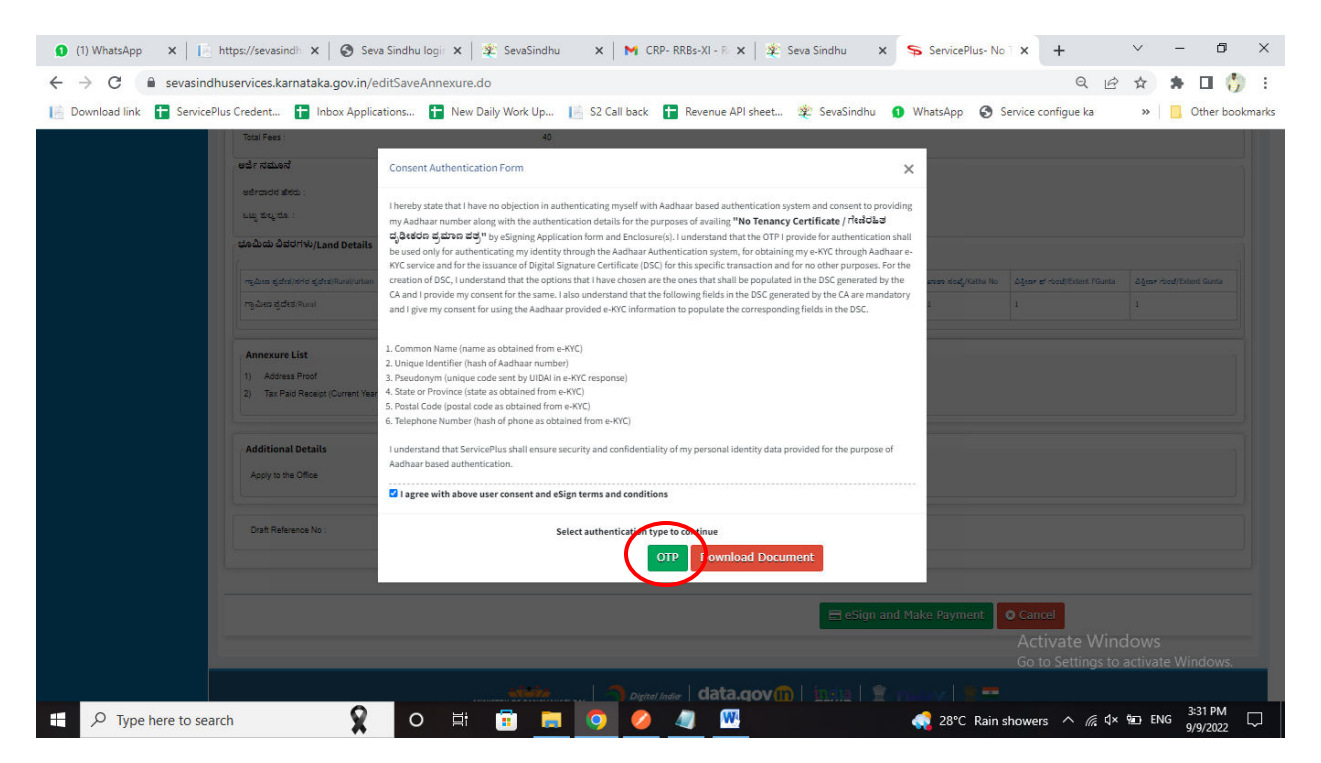

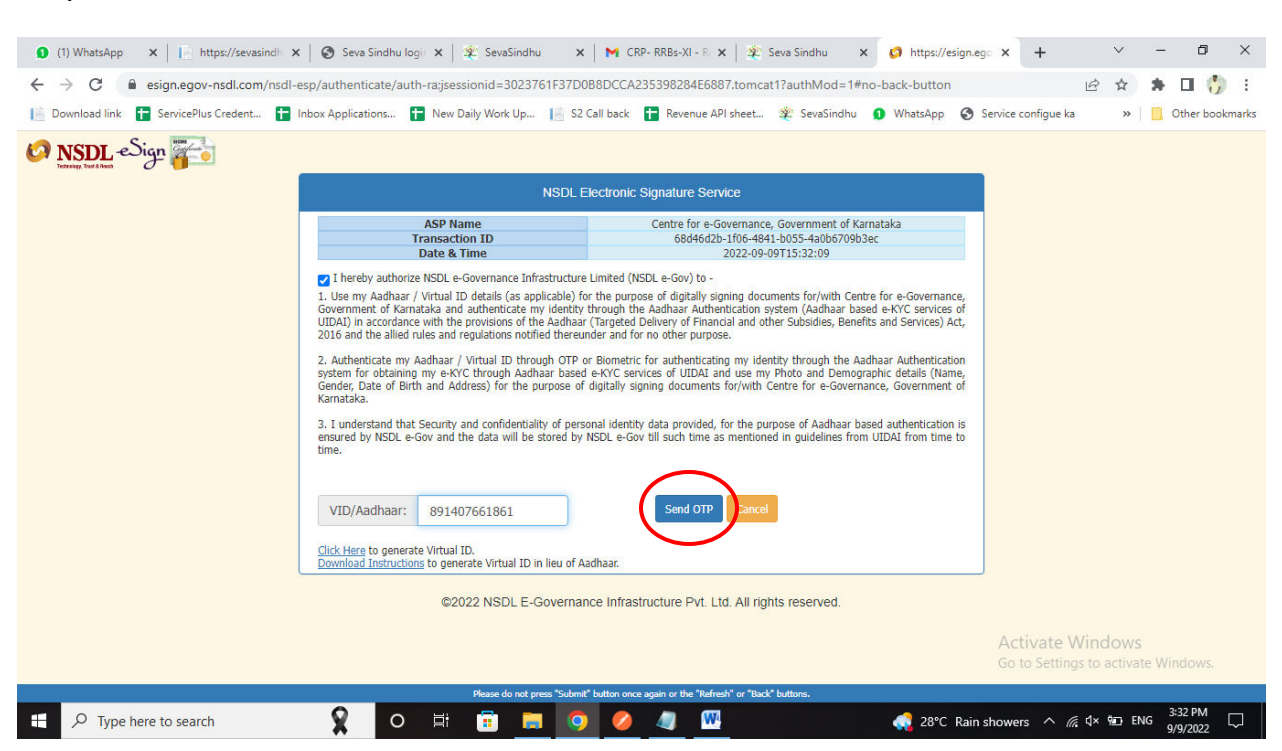

#### Step 13: Enter Aadhar Number and click on send OTP

### Step 14:Enter OTP and click on verify OTP

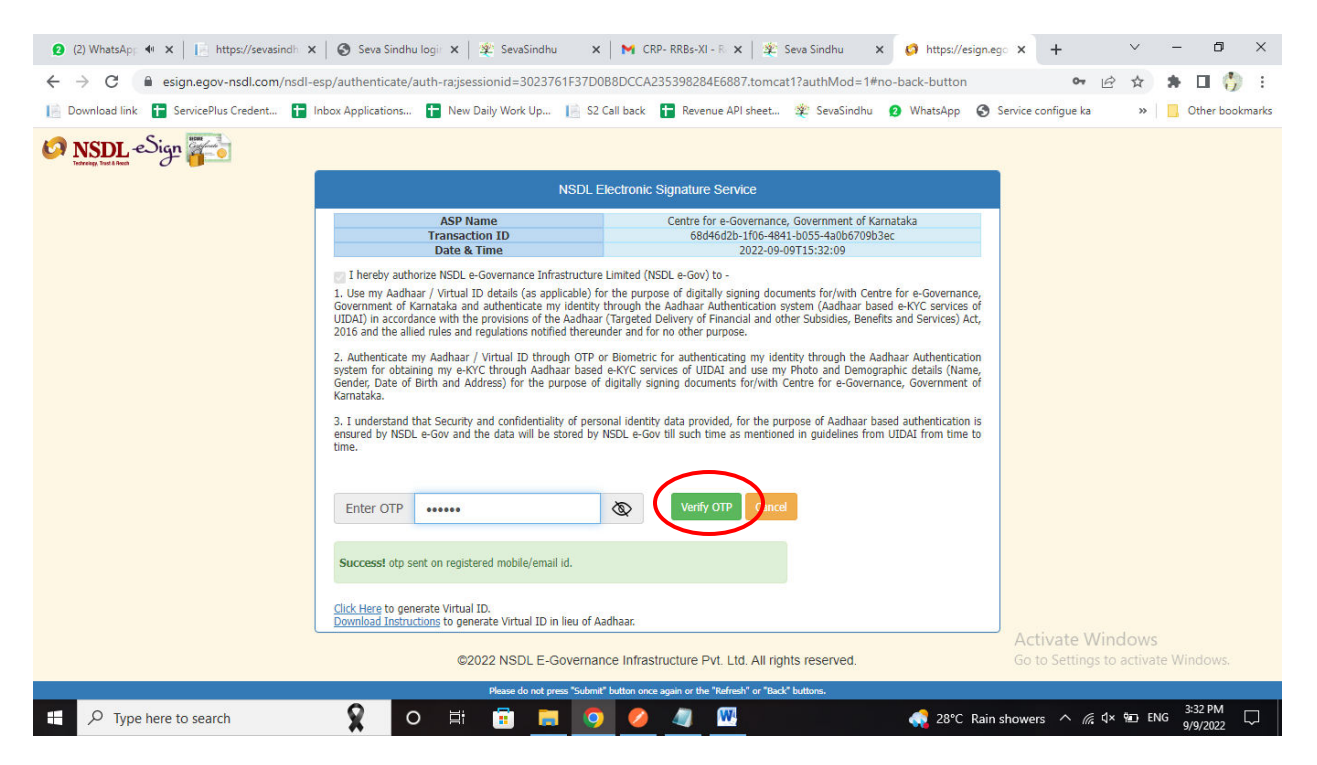

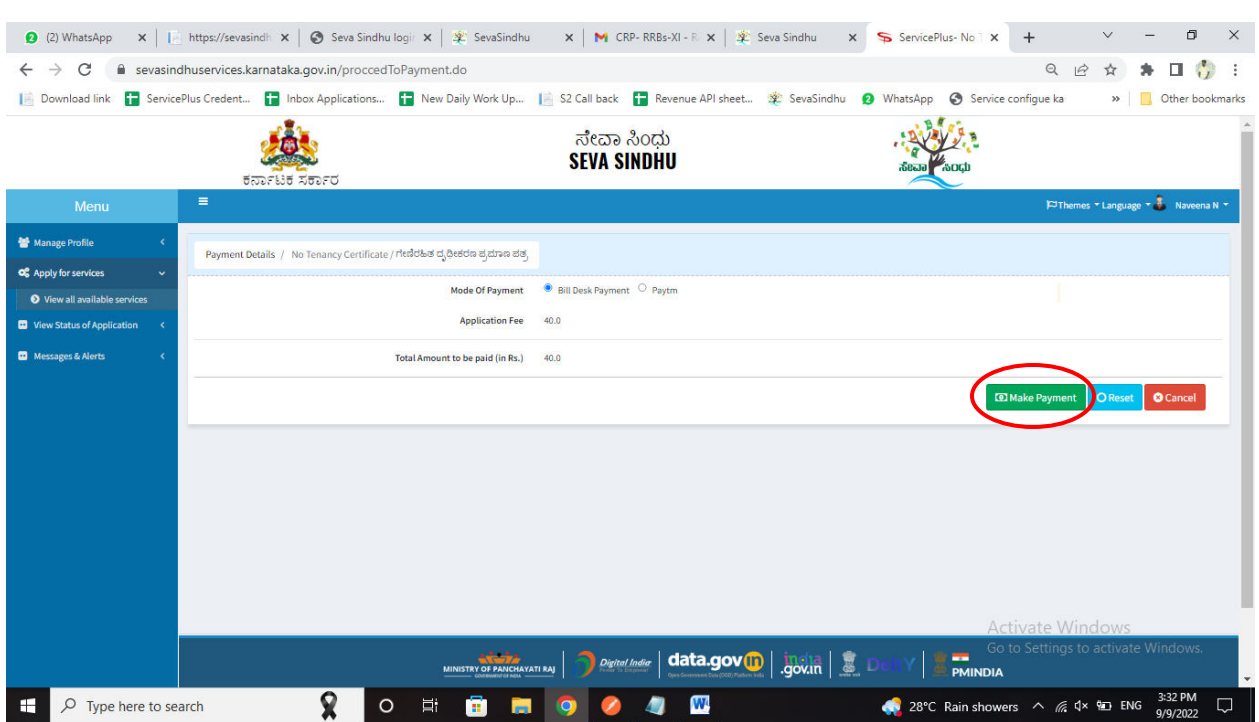

Step 15:Select mode of payment and Click on Make Payment and proceed

Step 16: Select payment method, enter the details and Click on make payment

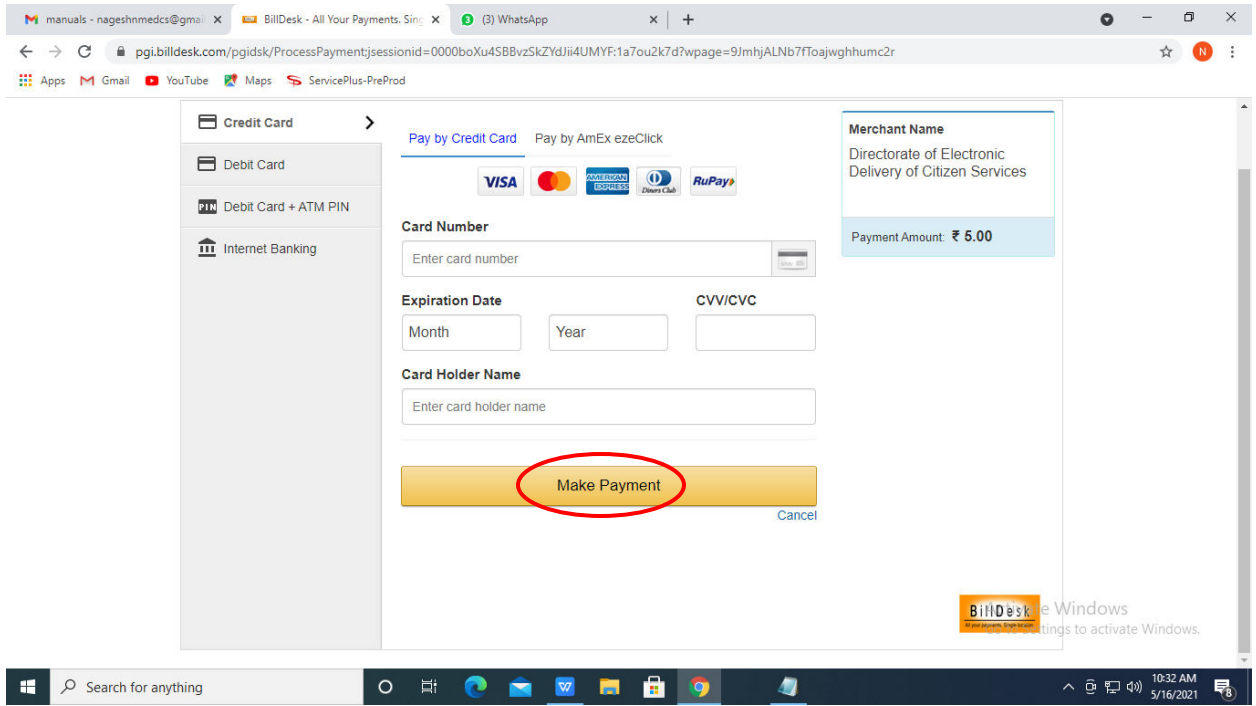

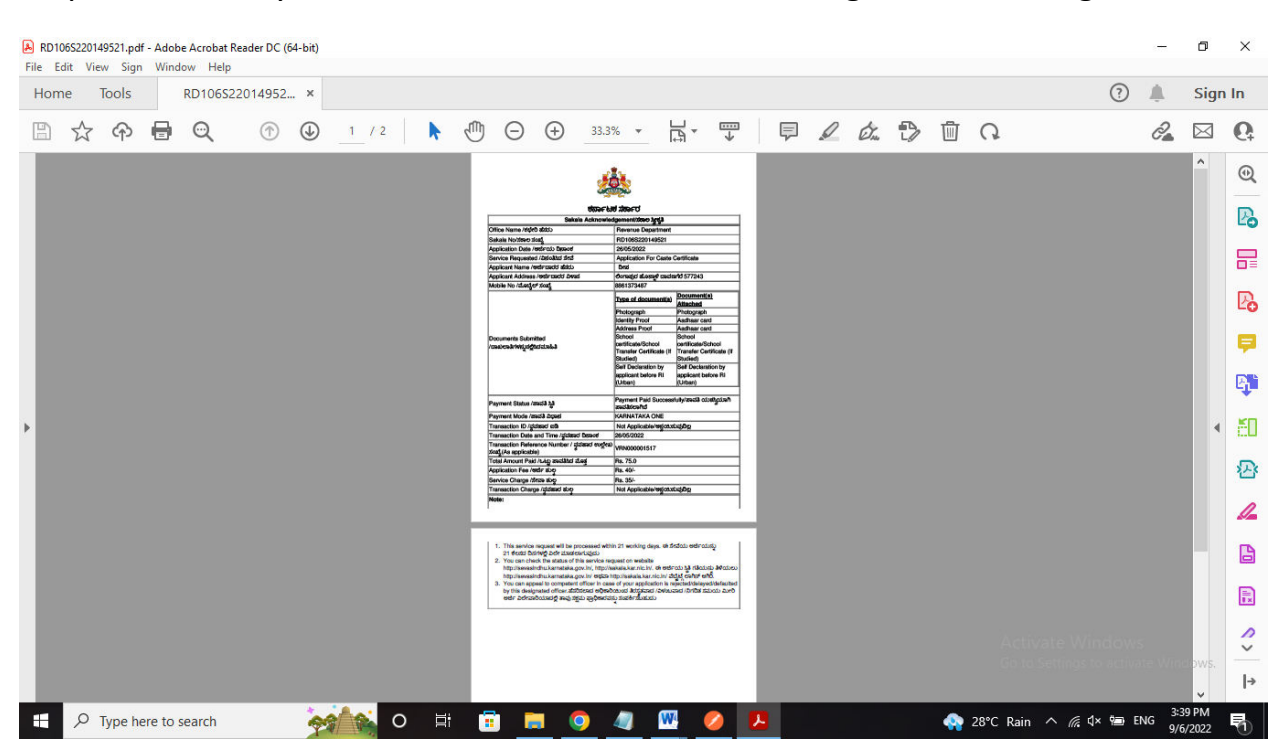

### Step 17: After Payment is Successful,Sakala acknowledgement will be generated